## **Updating Disability Status in PALS Student Information**

\*See our *PALS and Students with Special Needs* document for an explanation of the differences between standard and nonstandard administration. You can find this on the [PALS Resource Center site](https://palsresource.info/) or in your PALS Online account in the *Materials* section for each assessment. See our *PALS Remote Nonstandard Feature* document on the *COVID-19 Resources* tile for an explanation of the NSR administration.

## **If scores have not yet been entered for current assessment window:**

- 1. Log into your PALS Online account and navigate to the *Teacher Home Page*.
- 2. Select the *Student List* tile:

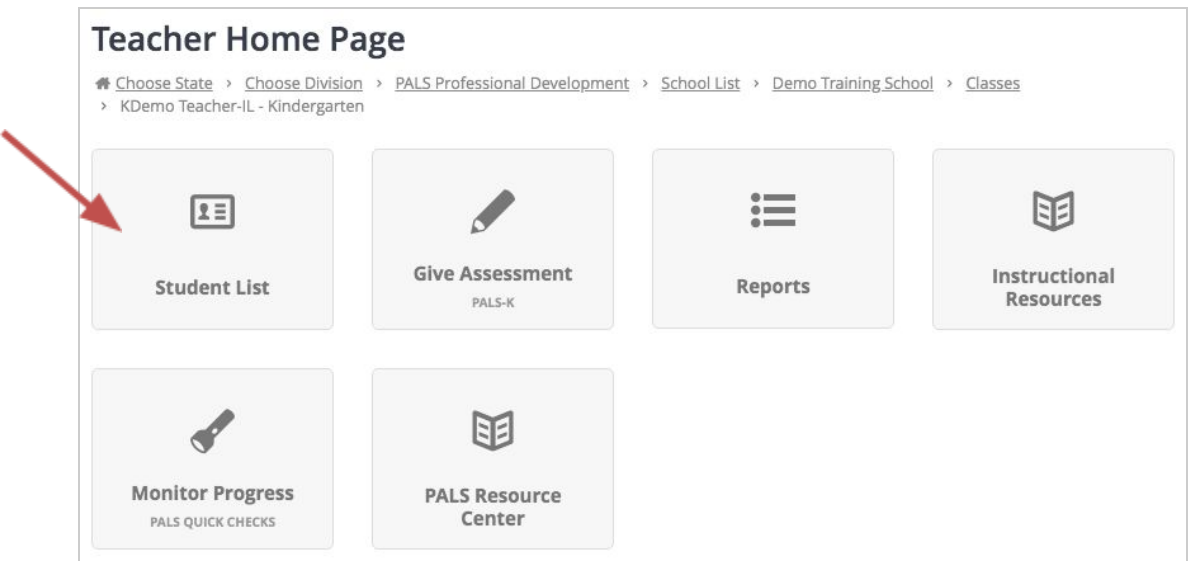

3. Select your desired student from the student list. Click directly on the student's name.

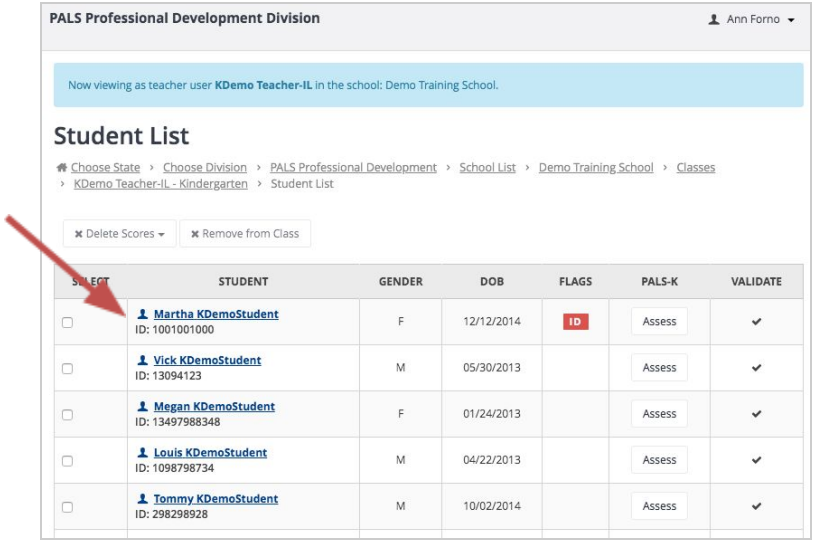

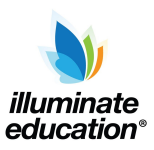

4. Update the information in the *Disability* field. If *None* is selected, you will then need to select whether the child should receive standard or nonstandard remote administration, or be exempt from the administration of PALS. (Note: Nonstandard, in-person administration is usually required only when modifications are required by an IEP written for a student with a disability.)

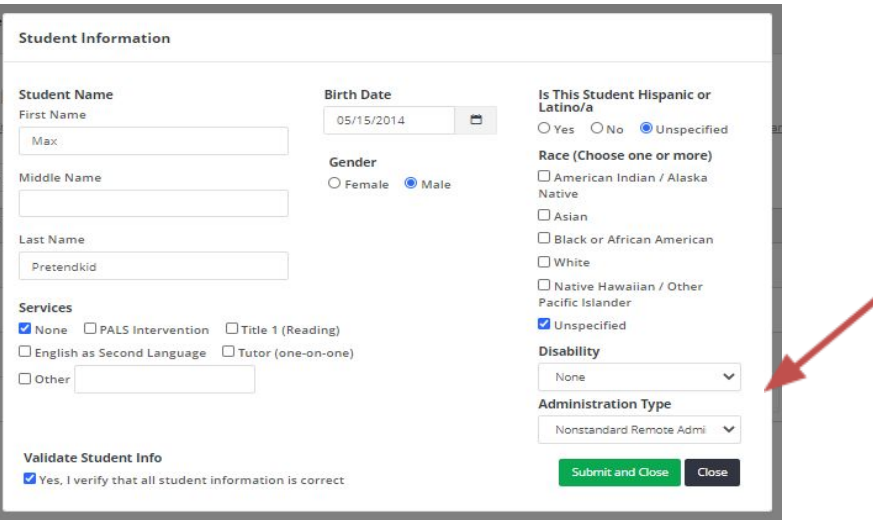

5. If any option other than *None* is selected for *Disability*, you will then need to select whether the child should receive standard, nonstandard, or nonstandard remote administration, or be exempt from the administration of PALS, according to the child's IEP requirements or district or state requirements.

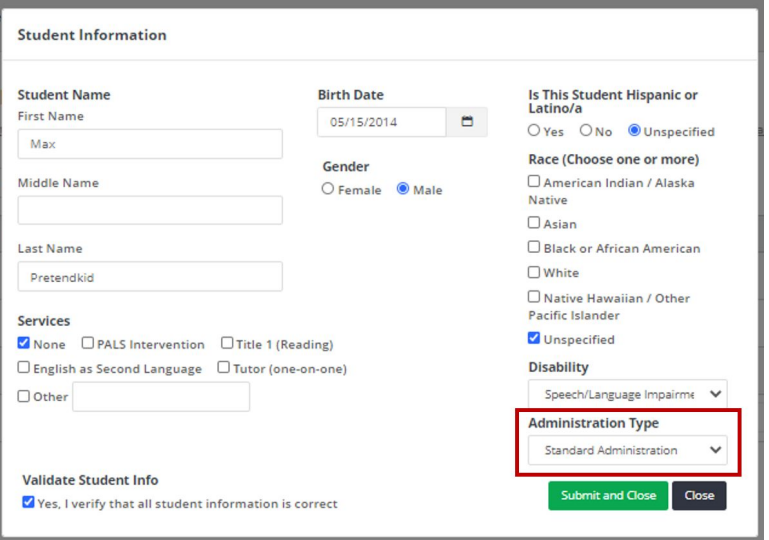

## 6. Click *Submit and Close*.

## **If scores have already been entered for current assessment window:**

- 1. Print out or make screenshots of each score entry page to save your data.
- 2. Delete the current assessment scores for this student.
- 3. Once scores for the current assessment window have been deleted, you will be able to change the disability status, using steps (#1-6) above.
- 4. After correcting the disability status, you can re-enter the scores according to the data you saved.

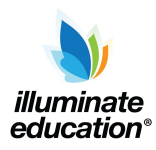